# **ขั้นตอนการใช้งานโปรแกรม Peachtree**

ขั้นตอนการลงโปรแกรมให้ทำตามขั้นตอนดังนี้ double click ptxt

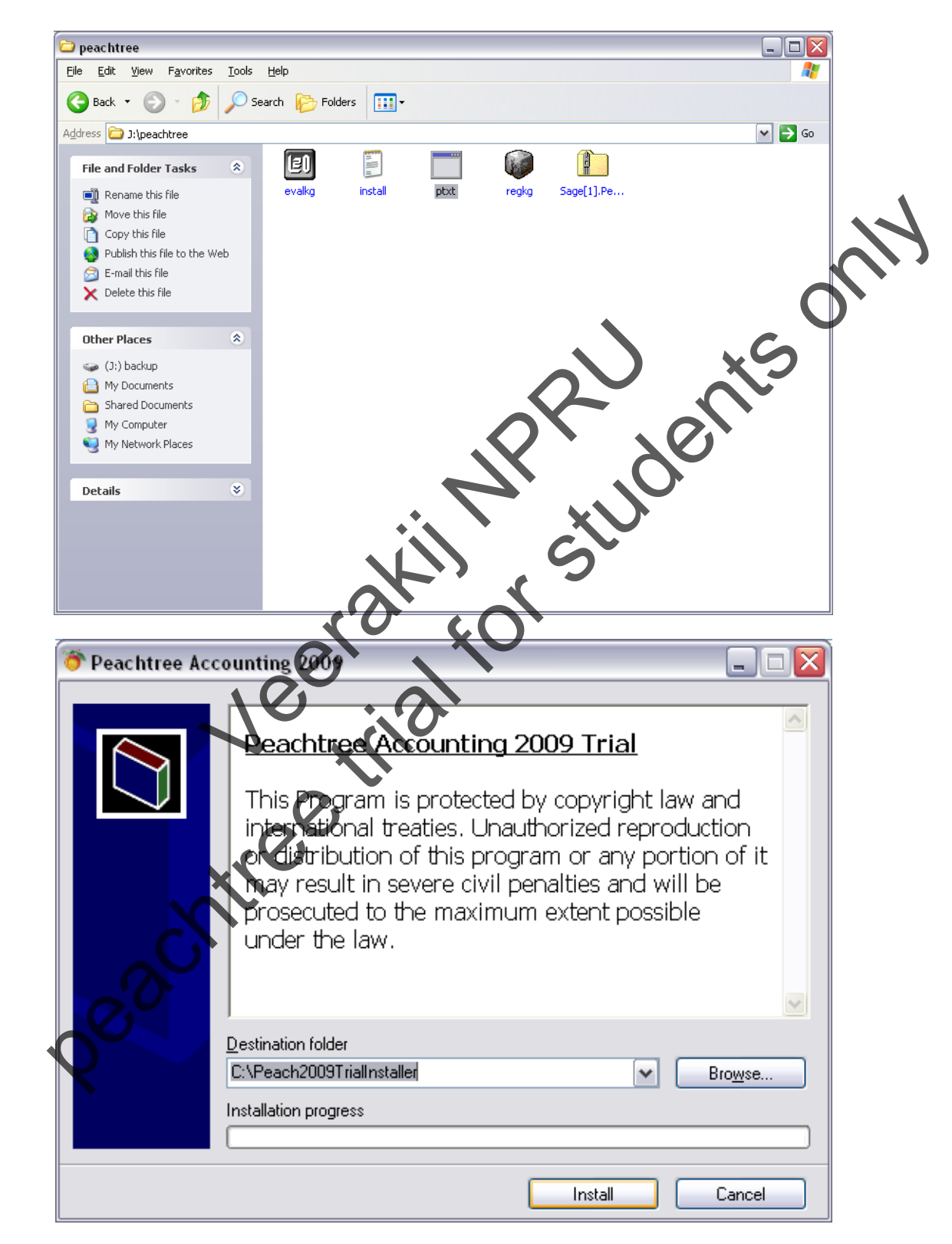

ให้เลือก Install เพื่อทําการลงโปรแกรม

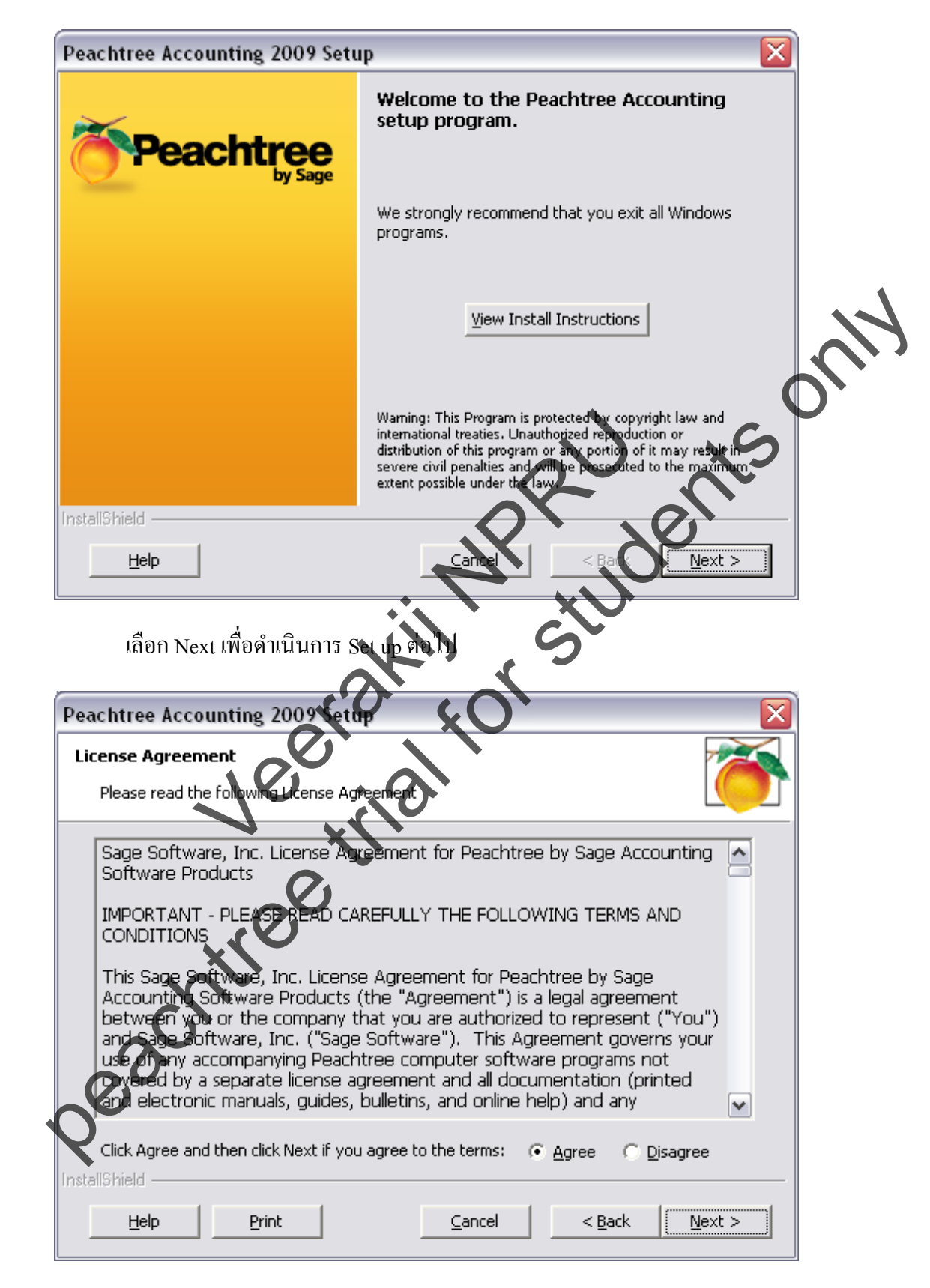

เลือกAgree เพื่อยอมรับข้อตกลง และเลือก Next เพื่อดําเนินการ Set up ต่อไป

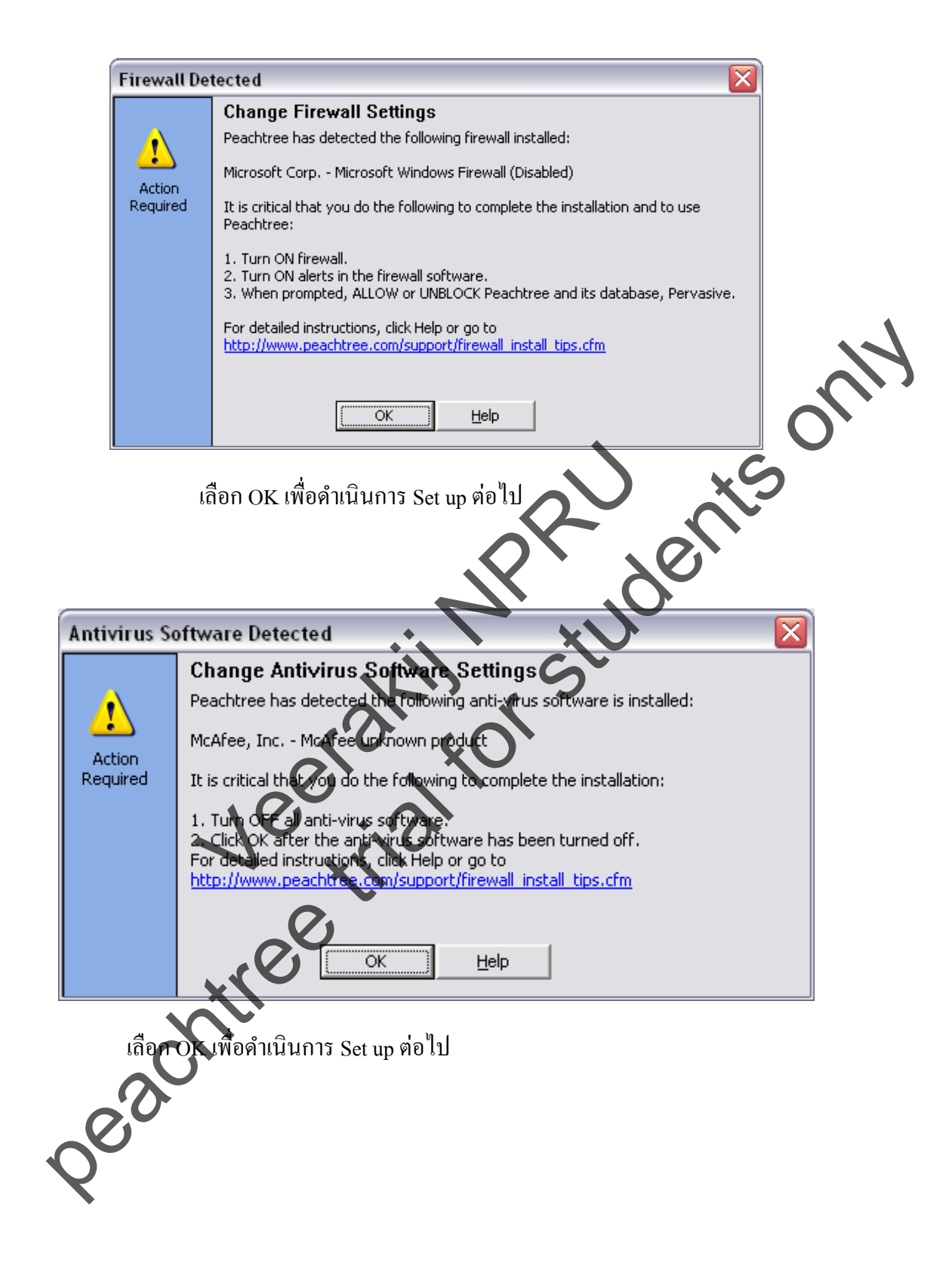

![](_page_3_Picture_36.jpeg)

โปรแกรมจะทําการสร้างไฟล์ในการจัดเก็บข้อมูลให้ ถ้าไม่ต้องการจัดเก็บตามที่โปรแกรม กำหนดให้เลือก Browse และเลือกไฟล์ที่เก็บข้อมูลใหม่ และเลือก Next เพื่อคำเนินการ Set up ต่อไป

![](_page_4_Picture_27.jpeg)

เลือก Install เพื่อดําเนินการ Set up ต่อไป

![](_page_5_Picture_0.jpeg)

หน้าจอแสดงการเสร็จสิ้นการ Set Up ให้คลิก / ที่ Start Peachtree Accounting และเลือก

หลังจากทําการ set up โปรแกรมเสร็จเรียบร้อยแล้วโปรแกรมจะมีหน้าต่าง ในการสร้างบริษัทหรือ เปิดบริษัทตัวอย่างที่โปรแกรมเตรียมไว้ให้ผู้ใช้งานได้เลือก ถ้าต้องการศึกษาฐานข้อมูลของบริษัทตัวอย่างให้ เลือก Open an existing compan แต่ถ้าต้องการใช้งานบริษัทของตัวเองให้ทำการสร้างบริษัทใหม่โดยเลือก Create a new company

![](_page_6_Picture_1.jpeg)

![](_page_7_Picture_0.jpeg)

หน้าต่างใส่ข้อมูลรายละเอียดของบริษัท ให้ระบุชื่อ ที่อยู่ ประเภทธุรกิจ และข้อมูลต่างๆที่ โปรแกรมได้ระบุให้กรอก แต่จุดที่สําคัญที่จะขาดไม่ได้คือ ข้อมูลที่ได้มี \* หน้าจําเป็ นจะต้องกรอก ส่วน รายละเอียดอื่นไม่กรอกให้ครบก็ได้

![](_page_8_Picture_26.jpeg)

![](_page_9_Picture_29.jpeg)

![](_page_10_Picture_70.jpeg)

![](_page_11_Picture_0.jpeg)

หน้าต่างโปรแกรมการใช้งาน หน้าแรกที่เป็นหน้าหลักของโปรแกรม Peactree ซึ่งสังเกตด้านบนจะ เป็ นชื่อบริษัทที่เราได้ทําการสร้างแสดงอยู่

**ขั้นตอนการสร้างผังบัญชี** ให้เลือก Company ที่เป็ น Buttomด้านซ้ายมือเลือกChart of Accounts --> New Account

![](_page_12_Picture_1.jpeg)

\*Account ID: ให้กรอกรหัสบัญชี Description: ให้กรอกชื่อบัญชี \*Account Type: ให้กรอกประเภทบัญชี

### รายละเอียดข้อมูลของประเภทบัญชีมีดังนี้

- 
- 
- 
- 
- 
- 
- 
- Equity-Retained Earnings
- 
- 
- 
- Inventory สินค้า
- 
- 
- 
- 
- Payable Retainage
- 

- Accounts Payable เจ้าหนี้การค้า - Accounts Receivable ลูกหนี้การค้า Accumulated Depreciation ค่าเสื่อมราคาสะสมของสินทรัพย์<br>Cash<br>Cost of Sales - Cash เงินสด,เงินฝากธนาคาร - Cost of Sales ต้นทุนขาย Equity-doesn't close ทุนที่มีการเปลี่ยนแบ - Equity-gets closed ทุนที่ไม่มีการเป - Expenses ค่าใช้จ่าย - Fixed Assets **2 สินทรัพย์ถาวร** - Income  $\mathcal{L}^{\bullet}$   $\mathcal{C}$   $\mathcal{C}$   $\mathcal{D}^{\bullet}$ - Long Term Liabilities หนี้สิ้นระยะยาว - Other Assets สิ้นทรัพย์อื่น - Other Current Assets สินทรัพย์หมุนเวียนอื่น - Other Current Liabilities หนี้สินหมุนเวียนอื่น<br>- หนี้สินหมุนเวียนอื่น<br>- เจ้าหนี้สะสม - Receivable Retainage ลูกหนี้สะสม Cost of Sales<br>
Equity-doesn't close<br>
Equity-gets closed<br>
Equity-gets closed<br>
Equity-gets closed<br>
Equity-gets closed<br>
Equity-gets closed<br>
Expenses<br>
Expenses<br>
Expenses<br>
Expenses<br>
Expenses<br>
Expenses<br>
Expenses<br>
Expenses<br>
Expen Accounts Receivable<br>
Accumulated Depreciation<br>
Cash<br>
Cost of Sales<br>
Cost of Sales<br>
Equity-dosen't close<br>
Equity-dosen't close<br>
Equity-dosen't close<br>
Equity-dosen't close<br>
Equity-Retained Earnings<br>
Expenses<br>
Fixed Assets<br>

![](_page_14_Figure_0.jpeg)

#### **ขั้นตอนการสร้างภาษี** ให้เลือก Customer & Sales ที่เป็ น Buttomด้านซ้ายมือ เลือก Sales Taxes

![](_page_15_Picture_0.jpeg)

หน้าต่างการ Set Up Sales Tax จะมีการถามว่าจะมีการสร้างอัตราภาษีทั้งหมดกี่อัตรา และการ เปลี่ยนแปลงอัตราภาษี เป็นกี่ % ให้ใส่%หรือไม่ใส่ที่ใด้ แต่สิ่งที่ต้องใส่คือช่อง \* ถามว่าจะสร้างอัตราภาษี ทั้งหมดกี่อัตรา ให้เราเลือกใส่ตัวเลขตามจำนวนภาษีทั้งหมดที่เราต้องการสร้าง และเลือก Next

หน้าต่างการเพิ่ม Tax Agency ให้กรอกรายละเอียดต่างๆ ดังนี้

![](_page_15_Picture_59.jpeg)

\*Sales tax agency ID : ให้กรอกรหัสของภาษีที่เราสร้าง Sales tax agency name : ให้กรอกชื่อภาษีที่เราสร้างใหม่ Which vendor do you send the taxes you've collected to? : กรอกชื่อเจ้าหนี้ที่จะทำการส่งภาษี \*How are Sales taxes calculated for this agency? : ให้คำนวณภาษีอย่างไร เลือก by single rate \*Rate : ให้กรอกอัตราภาษี

\*Select an account to track sales taxes : เลือกบัญชีภาษี เลือก Next

![](_page_16_Picture_111.jpeg)

จากนั้นโปรแกรมจะแสดงหน้าจอถามวาต้องการทําการสร้างภาษีอีกหรือไม ่ ่ถ้าต้องการสร้างภาษีใหม่ให้ทํา ตามขั้นตอนการสร้างภาษีตามขั้นตอนด้านบน โดยเลือก Set up a new sales tax แต่ถ้าไม่ต้องการสร้างให้ เลือก Close the sales tax wizard และเลือก Finish

**ขั้นตอนการสร้ างสิ นค้ า** ให้เลือก Inventory & Services ที่เป็ น Buttom ด้านซ้ายมือ เลือก Inventory -->

Items

![](_page_17_Picture_32.jpeg)

หน้าต่างแสดงรายละเอียดการสร้างข้อมูลสินค้า ต้องกรอกรายละเอียดดังนี้ Item ID : รหัสสินค้า

![](_page_18_Picture_65.jpeg)

**ขั้นตอนการสร้างเจ้าหนี้การค้า** ให้เลือก Vendors & Purchases ที่เป็ น Buttom ด้านซ้ายมือ เลือก Vendors -->

New vendor

![](_page_18_Figure_3.jpeg)

![](_page_19_Picture_70.jpeg)

**ขั้นตอนการสร้ างลูกหนี้การค้ า** ให้เลือก Customers & Sales ที่เป็ น Buttom ด้านซ้ายมือ เลือก

Customer --> New Customer

![](_page_20_Picture_30.jpeg)

หน้าต่างการกรอกรายละเอียดข้อมูลลูกหนี้การค้า ให้กรอกรายละเอียดดังนี้

**General**

![](_page_21_Picture_66.jpeg)

![](_page_21_Figure_1.jpeg)

![](_page_22_Picture_48.jpeg)

![](_page_23_Figure_0.jpeg)

![](_page_23_Picture_114.jpeg)

Credit : ยอดเงินด้านเครดิต เมื่อทําการกรอกข้อมูลครบเรียบร้อยแล้วให้กด Save

![](_page_24_Picture_1.jpeg)

![](_page_25_Picture_101.jpeg)

**ขั้นตอนต่อไปคือการรับบิลใบแจ้งหนี้การรับสินค้า เลือก Enter Bill --> New Bill**

![](_page_26_Figure_0.jpeg)

หน้าต่างการกรอกรายละเอียดใบรับสินค้า Receive Inventory มีรายละเอียดดังนี้

![](_page_26_Picture_78.jpeg)

Drop Ship : คลิก / Apply to Purchase Order No: เลือกรหัสใบ Purchase Order ที่ได้ทําการสั่ งซื้อให้ตรงกนั

จากนั้นโปรแกรมจะแสดงรายละเอียดสิ นค้าที่ได้ทําการสั่งซื้อไปให้เรากรอกจํานวนสิ นค้าที่ ์ ต้องการรับในช่อง Received หลังจากนั้นโปรแกรมจะทำการคำนวณยอดเงินให้โดยอัตโนมัติ เมื่อตรวจสอบ รายละเอียดว่าถูกต้องเรียบร้อยแล้วให้เลือก Save เพื่อบันทึกข้อมูล

![](_page_27_Figure_2.jpeg)

#### **ขั้นตอนต่อไปคือการจ่ายเงินค่าสินค้า เลือก Pay Bill --> Pay Bill**

![](_page_28_Picture_92.jpeg)

หน้าต่างกรอกรายละเอียดการจ่ายเงิน ให้กรอกรายละเอียดดังนี้

Vendor ID : รหัสเจ้าหนี้ที่จะทำก

Date : วันที่จ่ายเงิน

Cash Account เลือกบัญชีการจ่ายเงินว่าจะจ่ายเป็นอะไร

โปรแกรมจะแสดงรายละเอียดของเจ้าหนี้คนที่เลือก โดยมีรายละเอียดเลขที่ Invoice วันที่ที่ครบ กาหนด ยอดเงินที่ต้องชําระ เมื่อตรวจสอบรายละเอียดว ํ ่าครบถ้วนถูกต้องแล้วให้คลิก / ที่ช่อง Pay จากนั้น เลือก Save เพื่อทำการบันทึกข้อมูล ขั้นตอนการซื้อก็คำเนินการครบขั้นตอนเรียบร้อยแล้ว

## **การซื้อเป็ นเงินสดให้เลือกที่ Enter Bills**

ขั้นตอนการกรอกรายละเอียดข้อมูลต่างๆ มีขั้นตอนเหมือนกับการซื้อเงินเชื่อแต่จะต่างกันตรงการ เลือกเชื่อมบัญชี A/P Account เลือกเป็นรหัสบัญชีเงินสด แต่ถ้าเป็นการซื้อเชื้อจะถูกกำหนดตั้งแต่การตั้ง

![](_page_29_Picture_49.jpeg)

![](_page_30_Picture_92.jpeg)

## **ขั้นตอนต่อไปคือการออกใบสั่งขาย เลือก Sales Order --> New Sales Order**

![](_page_31_Figure_1.jpeg)

หนาต่างการกรอกรายละเอียดใบ Sales Orders ให้กรอกรายละเอียดดังนี้ Customer ID : ใส่รหัสลูกค้า

Date : วันที่ที่ออก So

![](_page_32_Picture_66.jpeg)

![](_page_33_Picture_103.jpeg)

## **ขั้นตอนต่อไปคือการรับเงินจากลู กหนี้ เลือก Receive Money --> Receive Money from Customer**

![](_page_34_Figure_1.jpeg)

หน้าต่างแสดงการรับเงินจากลูกค้า ให้กรอกรายละเอียดดังนี้

![](_page_35_Picture_120.jpeg)

ให้ใส่รหัสบัญชีในช่อง Account No. เพื่อเชื่อมบัญชี Discounts Taken คือส่วนลดจ่ายในตัวอย่างนี้ จะตัดจากบัญชีขาย

#### Theachtree Accounting: Rattikan CompanY - Need help? Contact us at 888-873-0464  $\Box$ e $\times$ File Edit Lists Maintain Tasks Analysis Ontions Reports-&-Forms Services Window Help **圖目** Company Search Help  $\overline{\mathsf{co}}$ B Hide | 은 Refresh | 面 System Date: 05/18/52 | ■ Period 5 - 05/01/52-05/31/52 | A Make this the default page **Business Status Company Tasks** Recently Used Financial Stmnts **Company Reports Customers & Sales** Std Income Stmnt<br>Std Balance Sheet General Ledger<br>Audit Trail Report <u>View</u> Print View Print 家  $\blacksquare$  $\mathbf{A}$ 屬 **Participal Vendors & Purchases** View Print View Print Chart of Analysis<br>Accounts 4 Tools Setup User Std Income 2 vrs **View** Print Find Transactions Report View Print Guide Security Std Income/Budget View Print Daily Register View<br>Daily Register View **The Inventory & Services** Std GL Account Summary View Print **A** Employees & Payroll **Data Maintenance<br><u>Back up</u> your company data**<br><u>Restore</u> a backup  $\circledcirc$ **Tew All Financial Statements View All Company Reports Tim** Banking Revenue: Year to Date **Example Company**  $\frac{1}{14,640}$ -<br>Total Revenue  $$14,627.01$ \$10,980 peach of the students of the students of the students of the students of the students of the students of the students of the students of the students of the students of the students of the students of the students of the s Veerakij NPRU .<br>Secure remote access to your key business data.

**ขั้นตอนการออก Report** ให้เลือก Company --> Report

หน้าต่างแสดงการให้เลือกงบที่ต้องการดูรายงาน ในการเลือกงบทดลองให้เราเลือก General Ledger --> General Ledger Trial Balance

หน้าต่างการ Set ค่าต่างๆ ในการแสดงข้อมูลในรายงาน ให้เราสามารถเลือกได้ตามต้องการในที่นี้ ต้องการให้งบแสดงตัวเลขภายใน 1 ปี สามารถ Set ค่าดังนี้ คือ เมื่อเลือกงบทดลองแล้วจะมีหน้าต่าง รายงาน ้ แสดงให้เราเลือก Option ที่เมนูด้านบนจะปรากฎหน้าต่างการ Set ค่าดังกล่าวให้เลือก As of : เป็น Period 12

![](_page_37_Picture_30.jpeg)

![](_page_38_Figure_0.jpeg)